# **SELF SERVICE ENROLLMENT**

You can log on to CMS by providing the system with a valid username and password.

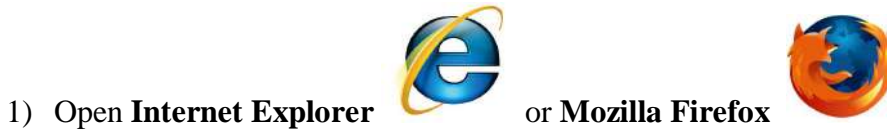

2) Go to **http://cms.nilai.edu.my/** and click Go or press <ENTER>.

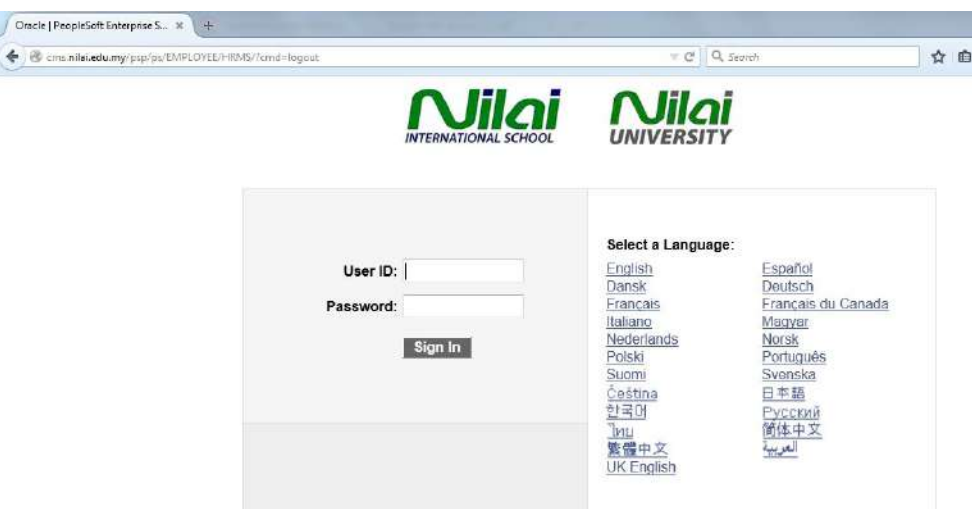

- 3) Enter Valid **User ID** and **Password.**
- 4) Click the **Sign In** button to login.

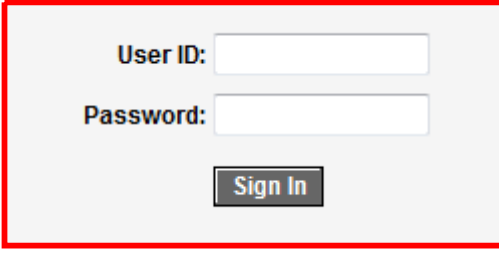

**Note :** User ID and Password are case sensitive.

### **ENROLLING IN COURSES**

As a student of Nilai University, the CMS provides you the ability to Enroll/Drop your courses online.

### **1. My Academic Requirements Setup : Plan courses for future term.**

#### **Step 1:**

Navigation: Self Service > Degree Progress/Graduation > My Academic Requirements

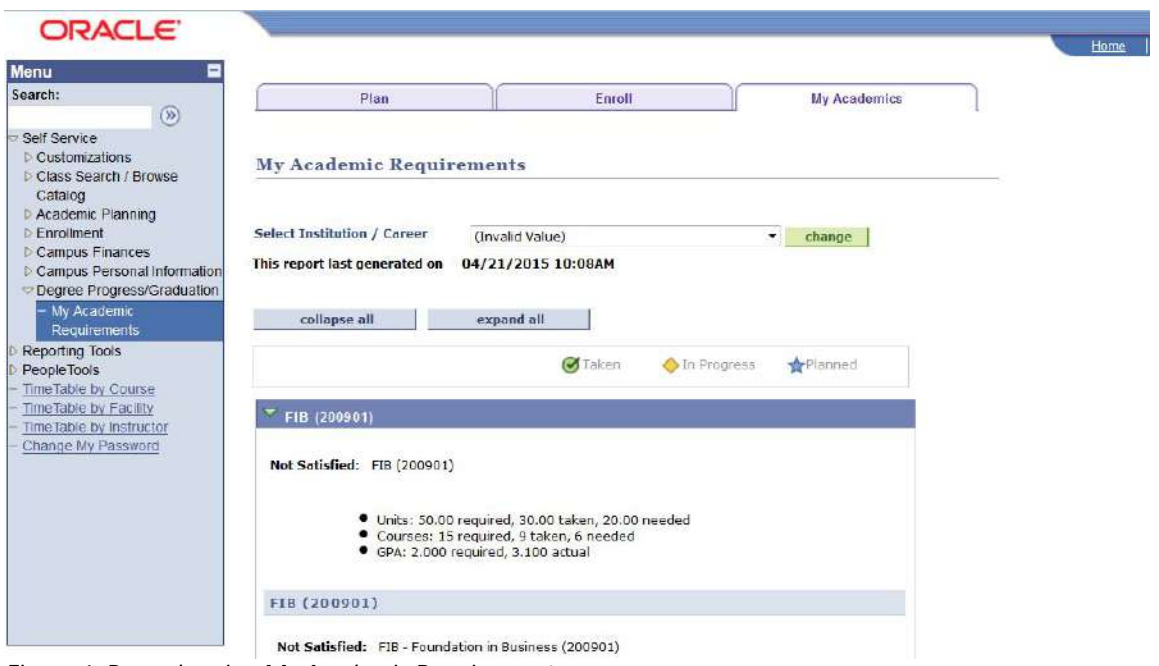

*Figure 1: Page showing My Academic Requirements*

### **Step 2:**

Select courses from My Academic Requirements page.

| <b>ORACLE</b>                                                                                            |               |                                                                                |            |                                    |      |                    |   |  | Hame |
|----------------------------------------------------------------------------------------------------|---------------|--------------------------------------------------------------------------------|------------|------------------------------------|------|--------------------|---|--|------|
| Menu<br>Ξ                                                                                                |               |                                                                                |            |                                    |      |                    |   |  |      |
| Search:                                                                                                  |               |                                                                                |            |                                    |      |                    |   |  |      |
| $\circledR$<br>Self Service                                                                              |               | The following courses may be used to satisfy this requirement:                 |            |                                    |      |                    |   |  |      |
| <b>Customizations</b>                                                                                    | Course        |                                                                                | Units When |                                    |      | Grade Wotes Status |   |  |      |
| D Class Search / Browse<br>Catalog<br><b>D</b> Academic Planning<br><b>D</b> Enrolment                   | ACC111        | <b>INTRODUCTION TO</b><br>FINANCIAL ACCT<br>*** view multiple<br>afferings     | 3.00       | <b>Select Course</b>               |      |                    |   |  |      |
| <b>D</b> Campus Finances<br><b>D</b> Campus Personal Information                                         | ACC118        | INTRO TO FINANCIAL<br>ACCT I                                                   | 3.00       |                                    |      |                    |   |  |      |
| · Degree Progress/Graduation<br>My Academic                                                              | ACC119        | INTRO TO FINANCIAL<br><b>ACCT II</b>                                           | 3.00       |                                    |      |                    |   |  |      |
| <b>Requirements</b><br>Reporting Tools<br>People Tools<br>Time Table by Course<br>Time Table by Facility | CSC111        | <b>INTRO TO INFO</b><br><b>TECHNOLOGY</b><br>*** view multiple<br>offennas     | 3.00       |                                    |      |                    |   |  |      |
| Time Table by Instructor<br>Change My Password.                                                          | CSC112        | <b>INTRODUCTION TO</b><br><b>PROGRAMMING</b><br>*** view multiple<br>offerings | 3.00       |                                    |      |                    |   |  |      |
|                                                                                                    | <b>ECO118</b> | <b>BUSINESS</b><br><b>ECONOMICS 1</b>                                          | 3.00       |                                    |      |                    |   |  |      |
|                                                                                                    | <b>ECO119</b> | <b>BUSINESS</b><br><b>ECONOMICS 2</b>                                          | 3.00       |                                    |      |                    |   |  |      |
|                                                                                                    | ENG112        | ENGLISH LANGUAGE<br><b>PROFICIENCY</b>                                         |            | 4.00 OCT_SHORT (ALL:<br>PROG)_2014 | $B+$ |                    | Ø |  |      |
|                                                                                                    | ENG113        | <b>INTRO TO ACADEMIC</b><br><b>ENGLISH</b>                                     |            | 4.00 JAN_LONG (ALL                 |      |                    | Ô |  |      |

*Figure 2: Select particular course*

### **Step 3:**

Select course offering by selecting appropriate student career.

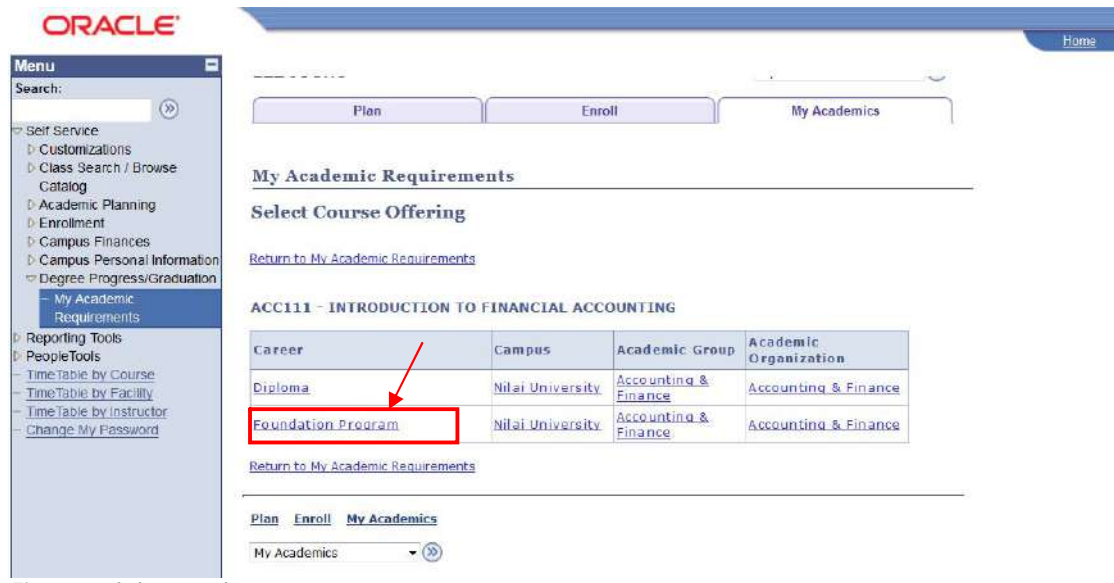

*Figure 3: Select student career*

# **Step 4:**

Add the course to the planner.

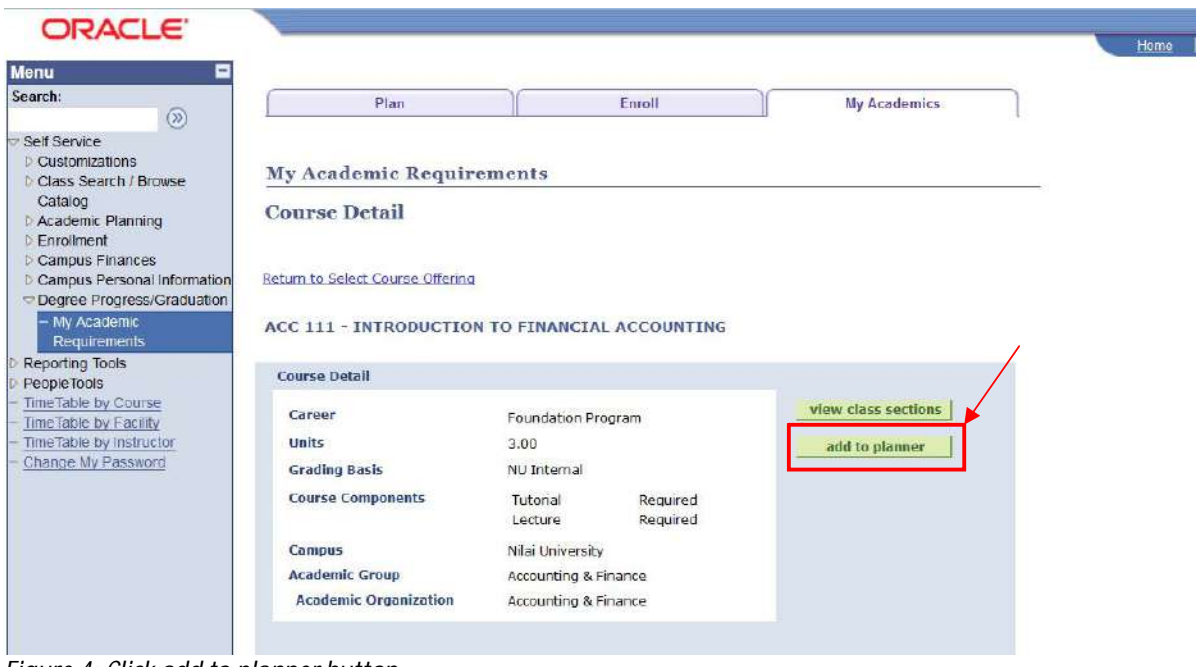

*Figure 4: Click add to planner button*

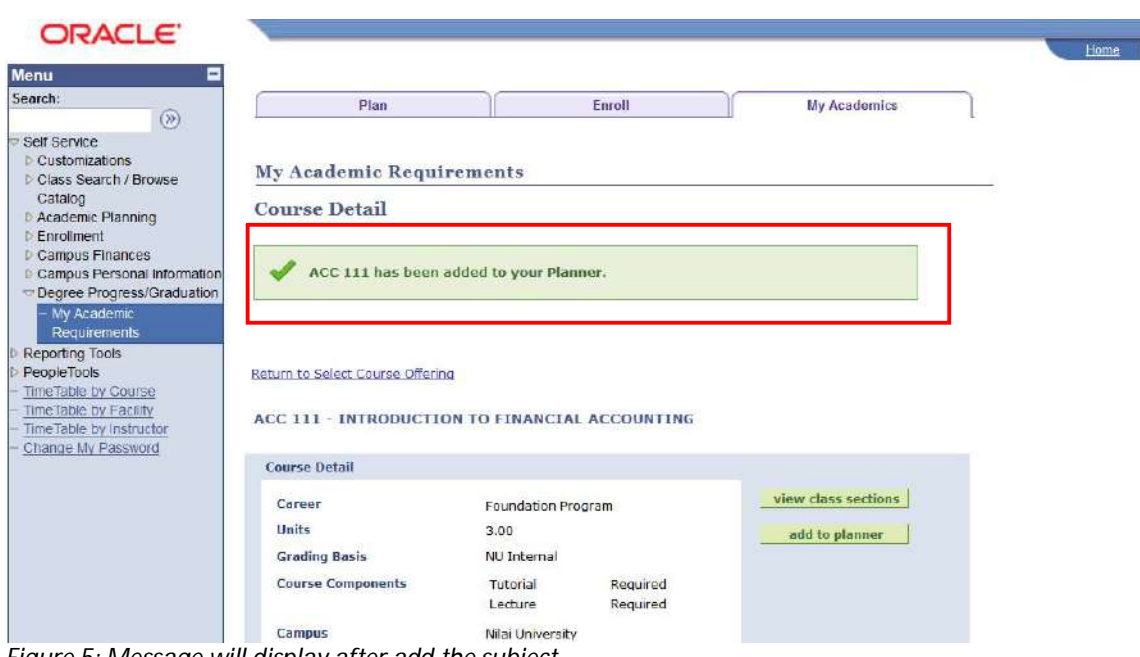

*Figure 5: Message will display after add the subject.*

### **Step 5:**

Click on 'Return to Select Course Offering' and 'Return to My Academic Requirements' link in order to add other courses.

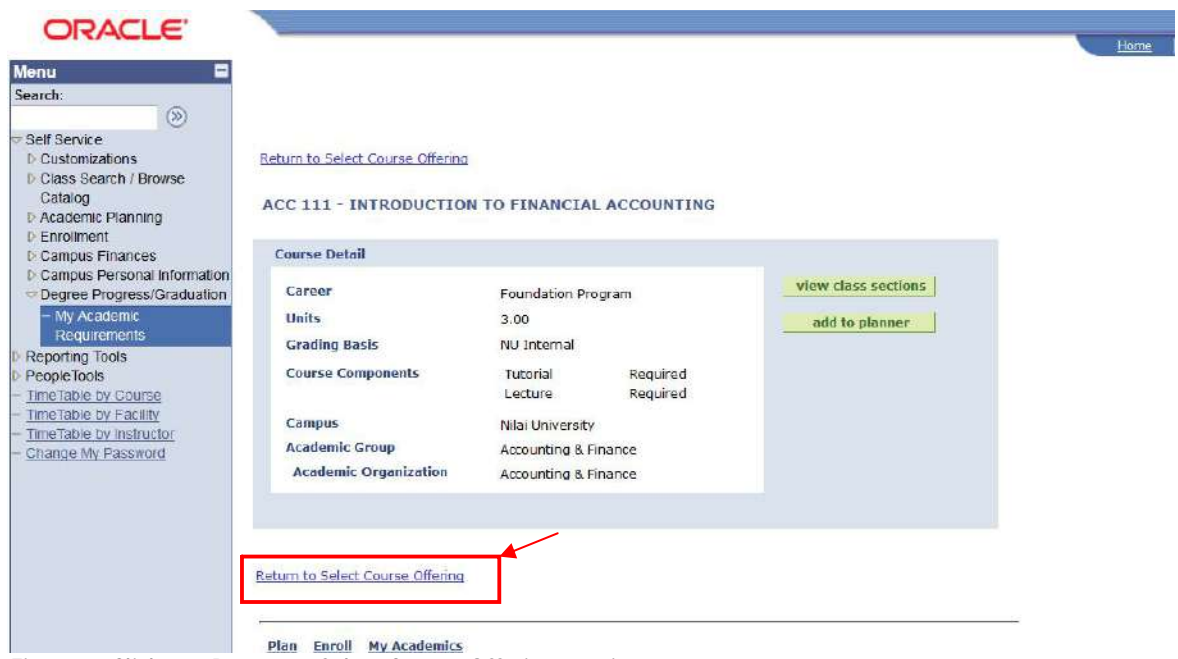

*Figure 6: Click on "Return to Select Course Offering" option.*

| Menu<br>Search:                                                                                   |                                                                                            |                         |                                    |                          | Home |
|---------------------------------------------------------------------------------------------------|--------------------------------------------------------------------------------------------|-------------------------|------------------------------------|--------------------------|------|
| (8)                                                                                               | Plan                                                                                       | <b>Enroll</b>           |                                    | <b>My Academics</b>      |      |
| Self Service<br><b>D</b> Customizations<br><b>Di Class Seamh / Browse</b>                         | <b>My Academic Requirements</b>                                                            |                         |                                    |                          |      |
| Catalog<br><b>Academic Planning</b><br><b>D</b> Enrollment<br>Campus Finances                     | <b>Select Course Offering</b>                                                              |                         |                                    |                          |      |
| Camous Personal Information<br>Degree Progress/Graduation<br>- My Academic<br><b>Requirements</b> | Return to My Academic Requirements<br><b>ACC111 - INTRODUCTION TO FINANCIAL ACCOUNTING</b> |                         |                                    |                          |      |
| Reporting Tools<br><b>PeopleTools</b>                                                             | Career                                                                                     | Campus                  | <b>Academic Group</b>              | Academic<br>Organization |      |
| TimeTable by Course<br>TimeTable by Facility                                                      | Diploma                                                                                    | <b>Nilai University</b> | <b>Accounting &amp;</b><br>Finance | Accounting & Finance     |      |
|                                                                                                   | Foundation Program                                                                         | Nilai University        | <b>Accounting &amp;</b><br>Finance | Accounting & Finance     |      |
| Time Table by Instructor<br>Change My Password                                                    |                                                                                            |                         |                                    |                          |      |

*Figure 7: Click on "Return to My Academic Requirements" option.*

### **2. My Planner Setup : Move the courses from My Requirement to My Planner.**

### **Step 1:**

Navigation: Self Service > Academic Planning > My Planner

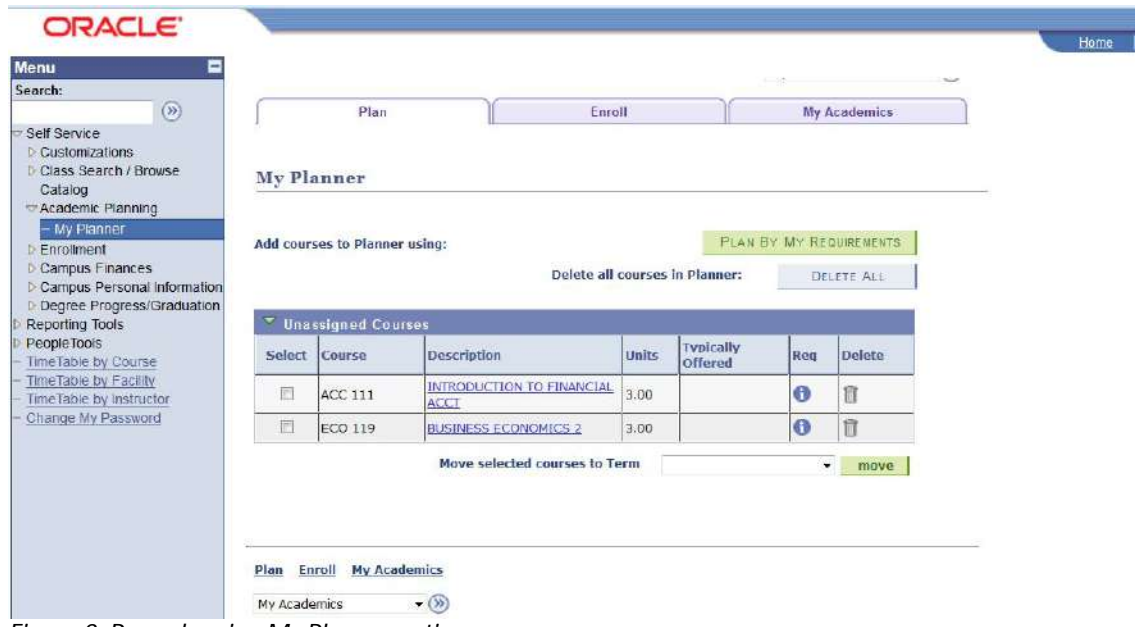

*Figure 8: Page showing My Planner option.*

### **Step 2:**

Select the courses.

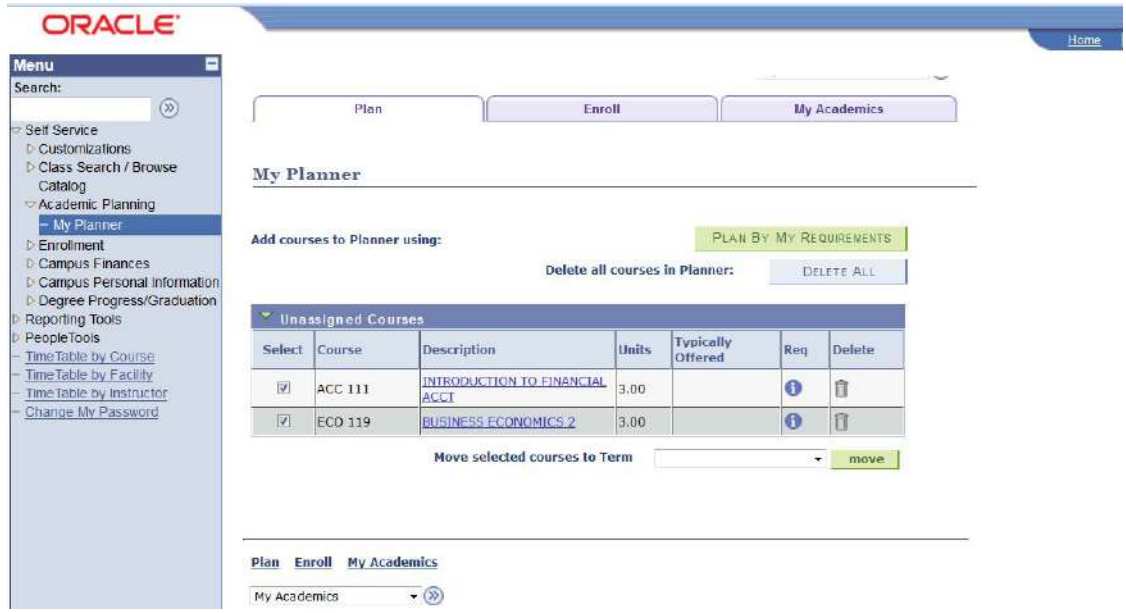

*Figure 9: Click on checkbox to select the course.*

### **Step 3:**

Move the selected courses to appropriate term. After select the term, click on 'Move' button.

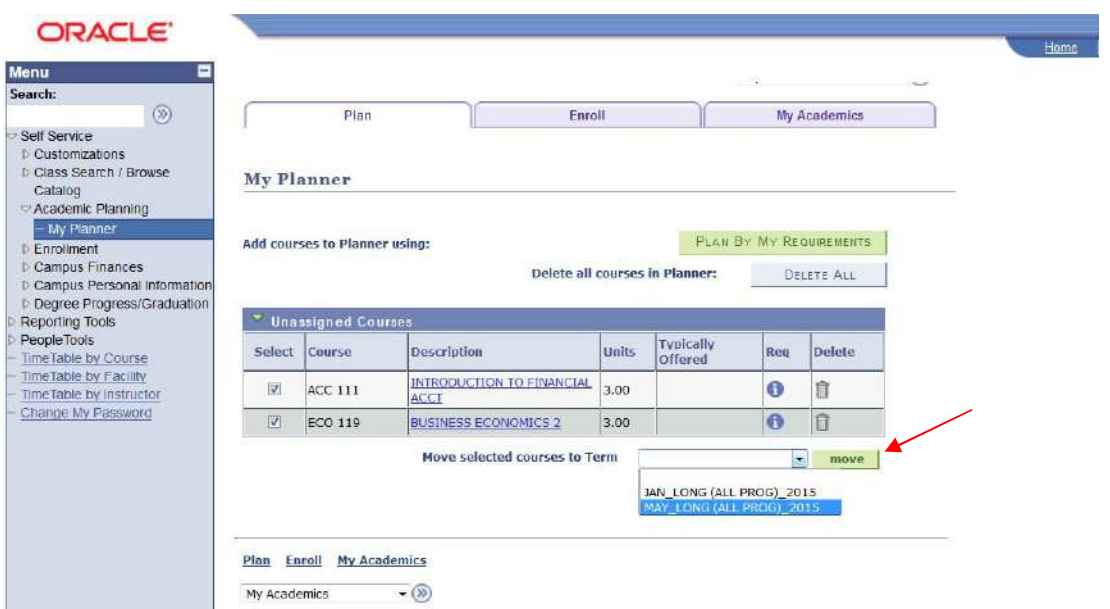

*Figure 10: Move the courses to term.*

### **Step 4:**

The courses have been moved to selected term.

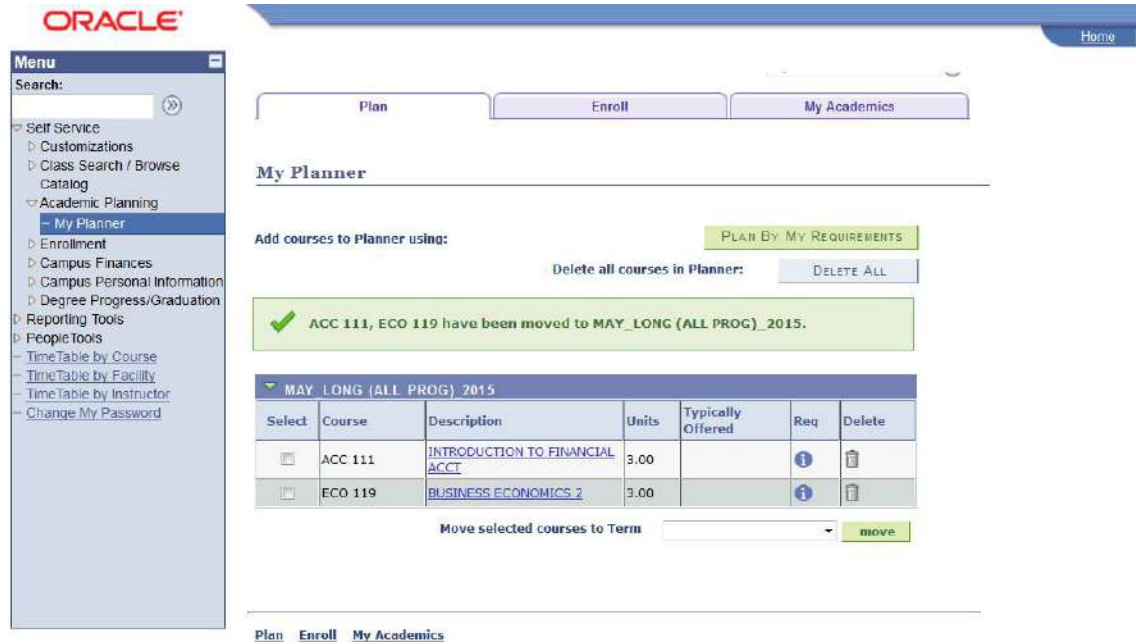

*Figure 11: Message indicate that the courses move to selected term.*

### **3. Add Classes : Add courses.**

### **Step 1:**

Navigation: Self Service > Enrollment > Add Classes

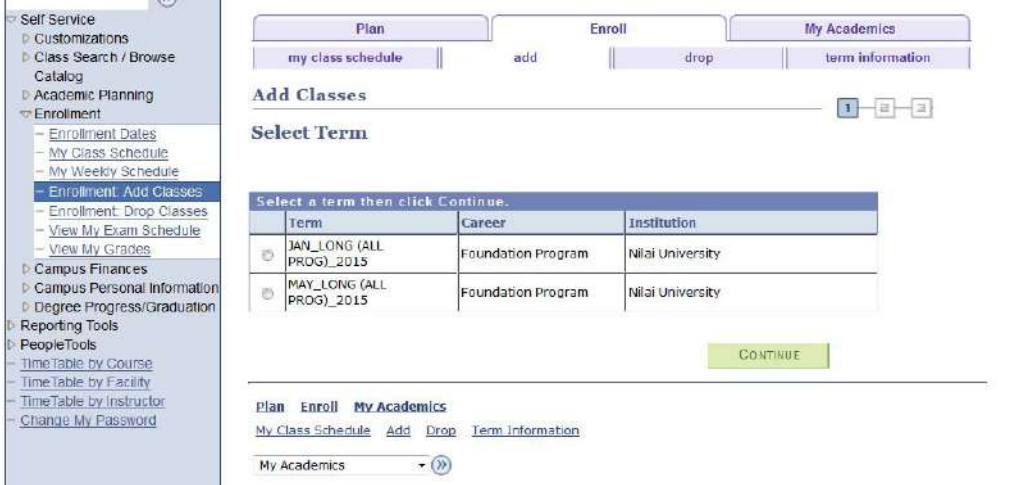

*Figure 12: Page showing Add Classes menu.*

### **Step 2:**

Select the term and click 'Continue' button.

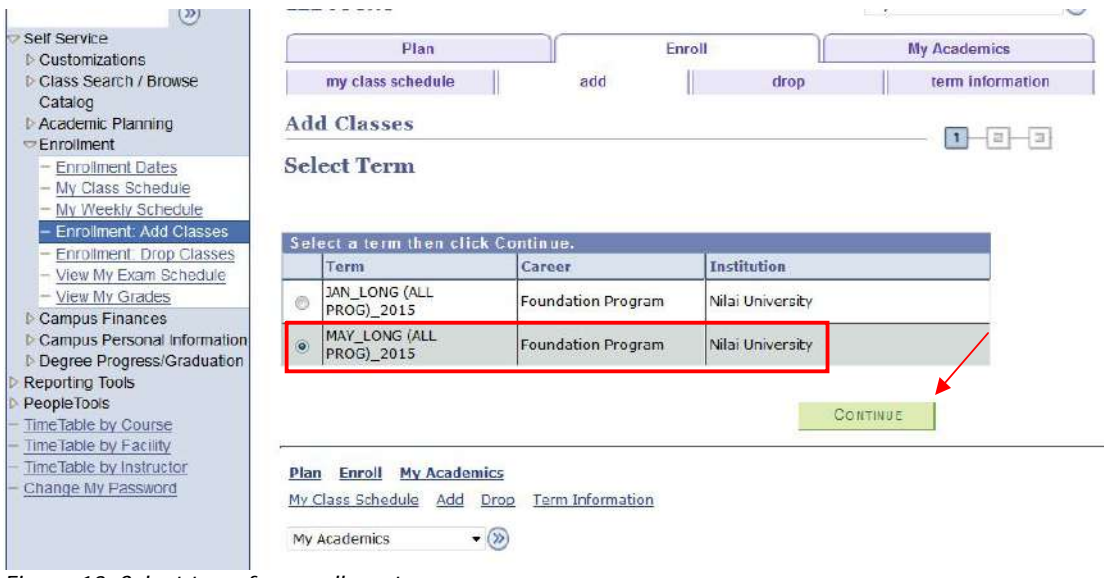

*Figure 13: Select term for enrollment process.*

#### **Step 3:**

Select 'My Planner' option and click 'Search' button.

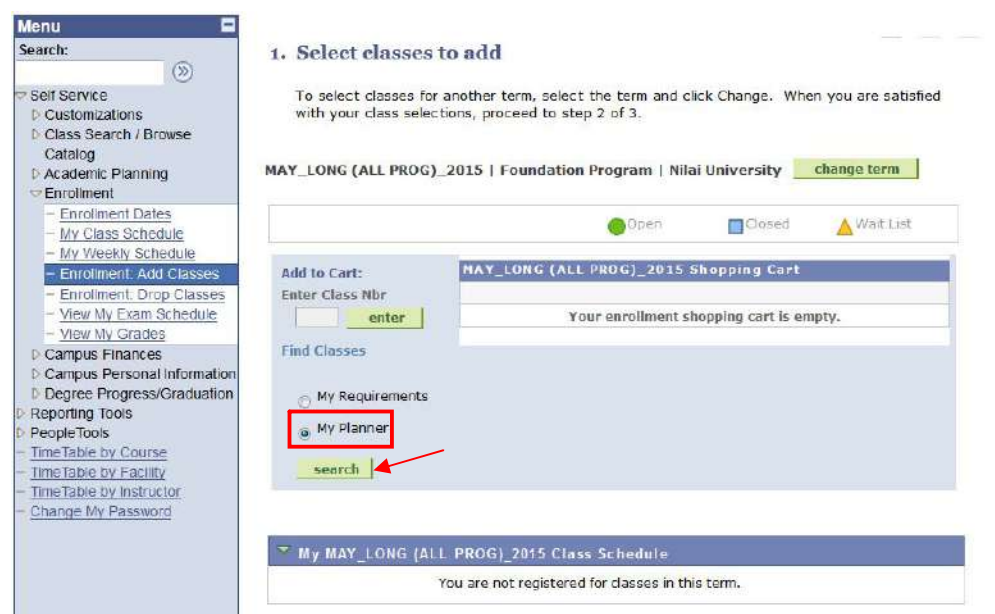

*Figure 14: Select My Planner option.*

#### **Step 4:**

Select course by click 'select' button.

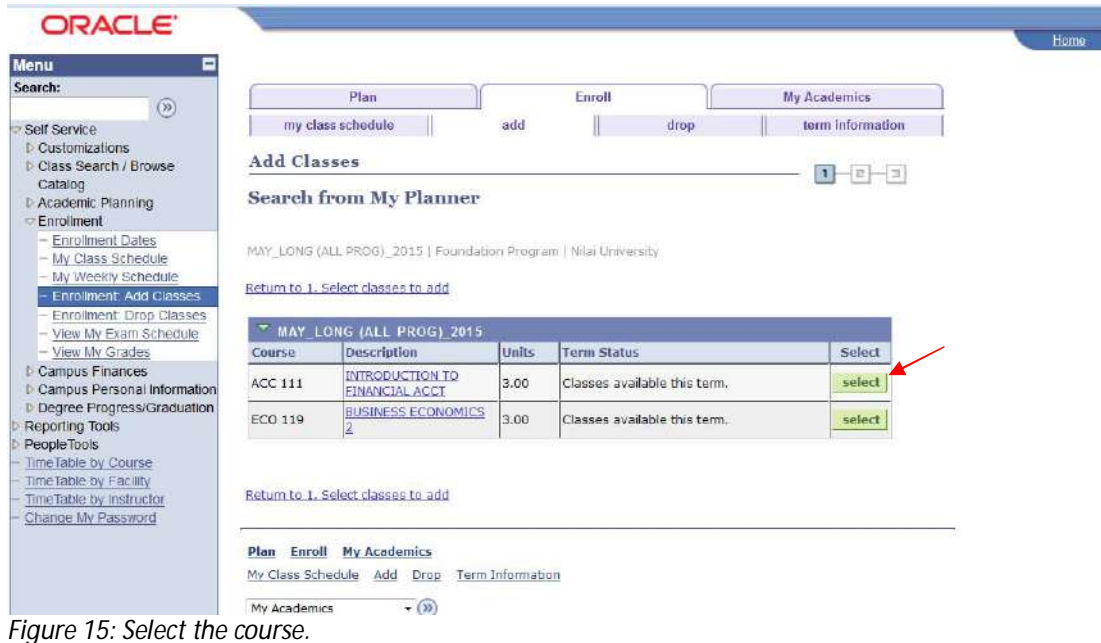

### **Step 5:**

Select for 'LEC' section by selecting 'select' button.

| Search:<br>(8)                                                                                                    |                                                                                                    |                    |                     |     |                                       | MAY LONG (ALL PROG) 2015 Course Schedule |                                              |
|----------------------------------------------------------------------------------------------------|----------------------------------------------------------------------------------------------------|--------------------|---------------------|-----|---------------------------------------|------------------------------------------|----------------------------------------------|
| Self Service<br><b>D</b> Customizations<br><b>D</b> Class Search / Browse<br>Catalog<br><b>D</b> Academic Planning<br>Enrolment | <b>My Class Schedule</b><br><b>Shopping Cart</b><br>You are not registered for classes in this term.<br>Your shopping cart is empty. |                    |                     |     |                                       |                                          |                                              |
| - Enrollment Dates<br>- My Class Schedule<br>- My Weekly Schedule                                                               |                                                                                                    |                    |                     |     | sections for MAY LONG (ALL PROG) 2015 | Coen<br>Closed                           | N Walt List                                  |
| <b>Enrollment Add Classes</b><br><b>Enrollment: Drop Classes</b><br>- View My Exam Schedule<br>- View My Grades                 | <b>Section</b><br>L-LEC (1646)                                                                                                    |                    |                     |     | Session<br>$\mathbf{I}$               | <b>Status</b>                            | select                                       |
| <b>D</b> Campus Finances<br>Campus Personal Information<br><b>D</b> Degree Progress/Graduation<br>Reporting Tools               |                                                                                                    | Days<br><b>TBA</b> | Start<br><b>TBA</b> | End | Room<br>TBA                           | <b>Instructor</b><br><b>Staff</b>        | <b>Dates</b><br>$04/17/2015 -$<br>09/30/2015 |
| People Tools                                                                                                    | Section                                                                                                    |                    |                     |     | Session                               | <b>Status</b>                            |                                              |
| TimeTable by Course<br>Time Table by Facility                                                                                   | T-TUT (1648)                                                                                                    |                    |                     |     | $\mathbf{1}$                          |                                          | select                                       |
| Time Table by Instructor                                                                                                    |                                                                                                    | Days               | Start               | End | Room                                  | <b>Instructor</b>                        | Dates                                        |
| Change My Password                                                                                                    |                                                                                                    | <b>TBA</b>         | <b>TBA</b>          |     | <b>TBA</b>                            | Staff                                    | $04/17/2015 -$<br>09/30/2015                 |

*Figure 16: Select subject by component.*

## **Step 6:**

Select related class section (for example Tutorial/Lab) and click 'Next' button.

| Search:<br>$\circledR$                                      | Plan                                                             | Enroll                   |                                       | My Academics       |
|-------------------------------------------------------------|------------------------------------------------------------------|--------------------------|---------------------------------------|--------------------|
| Self Service<br><b>D.Customizations</b>                     | my class schedule                                                | add                      | drop                                  | term information   |
| D Class Search / Browse                                     | <b>Add Classes</b>                                               |                          |                                       | -12                |
| Catalog<br>D Academic Planning<br>Enrollment                | 1. Select classes to add - Related Class Sections                |                          |                                       | $\mathbf{1}$<br> 2 |
| <b>Enrollment Dates</b><br>My Class Schedule                | MAY_LONG (ALL PROG)_2015   Foundation Program   Nilai University |                          |                                       |                    |
| - My Weekly Schedule                                        | ACC 111 - INTRODUCTION TO FINANCIAL ACCT                         |                          |                                       |                    |
| <b>Enrolment: Add Classes</b>                               |                                                                  |                          |                                       |                    |
|                                                             |                                                                  |                          |                                       |                    |
| Enrolment: Drop Classes                                     | Lecture selected:<br>Section L                                   |                          |                                       |                    |
| View My Exam Schedule                                       | TBA                                                              |                          |                                       |                    |
| - View My Grades                                            |                                                                  |                          |                                       |                    |
| <b>D</b> Campus Finances                                    |                                                                  | Coen                     | Closed                                | Wait List          |
| Campus Personal Information<br>D Degree Progress/Graduation |                                                                  |                          |                                       |                    |
|                                                             | Select Tutorial section (Required):                              |                          |                                       |                    |
|                                                             | Class<br>Section<br><b>Nbr</b>                                   | Schedule<br>Room         | Instructor                            | <b>Status</b>      |
| Reporting Tools<br>Time Table by Course                     | TEA<br>1648<br>T<br>õ                                            | <b>TBA</b>               | Staff                                 |                    |
| PeopleTools<br>TimeTable by Facility                        |                                                                  |                          |                                       |                    |
| TimeTable by Instructor                                     |                                                                  | <b>View All Sections</b> | 囿<br>First $\blacksquare$ 1 of 1 Last |                    |
| Change My Password                                          |                                                                  |                          | CANCEL                                | <b>NEXT</b>        |

*Figure 17: Select related class section.*

#### **Step 7:**

Click on 'Next' button to confirm the subject.

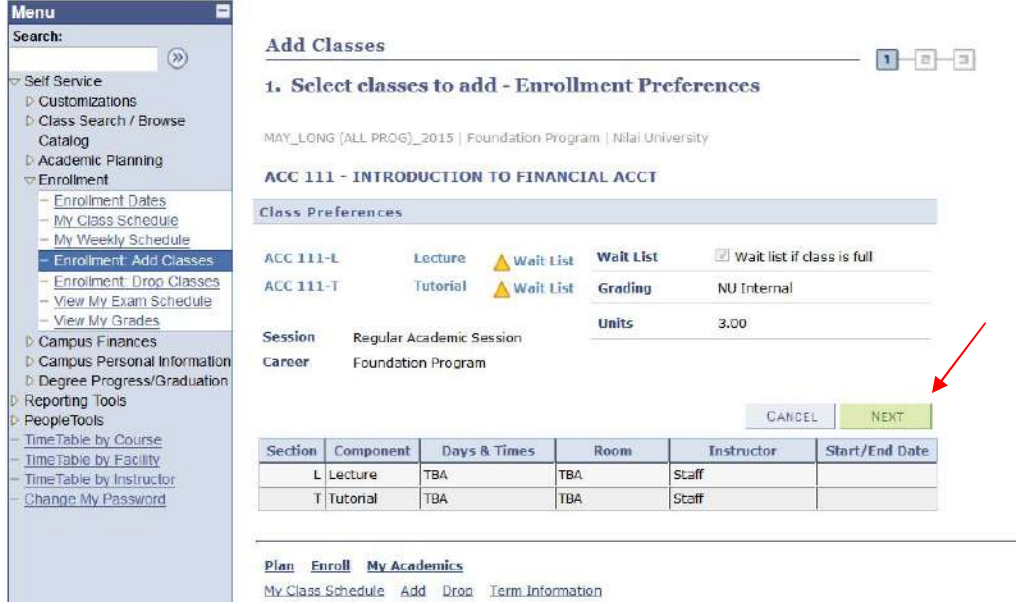

*Figure 18: Click 'Next' button.*

#### **Step 8:**

Repeat Step 3 until Step 7 to add other courses one by one.

#### **Step 9:**

Proceed for course enrollment by click 'Proceed to Step 2 of 3' button.

| Menu<br>Search:                                                                                                    | t. Select classes to add                                                                                                    |                                        |                            |               |            |                            |      |                     |  |
|----------------------------------------------------------------------------------------------------|----------------------------------------------------------------------------------------------------|----------------------------------------|----------------------------|---------------|------------|----------------------------|------|---------------------|--|
| $\circledcirc$<br>Self Service<br><b>b</b> Customizations<br><b>D Class Search / Browse</b><br>Catalog<br><b>D</b> Academic Planning<br>- Enrolment | To select classes for another term, select the term and click Change. When you are satisfied<br>with your class selections, proceed to step 2 of 3.<br>ECO 119 has been added to your Shopping Cart. |                                        |                            |               |            |                            |      |                     |  |
| - Enrollment Dates<br>- My Class Schedule<br>- My Weekly Schedule<br>- Enrollment, Add Classes<br>Enrollment: Drop Classes                          | MAY LONG (ALL PROG) 2015   Foundation Program   Nilai University                                                                                                    |                                        |                            | <b>N</b> Goen | Closed     | change term<br>A Wait List |      |                     |  |
| - View My Exam Schedule<br>- View My Grades                                                                                                    | Add to Cart:                                                                                                    | MAY_LONG (ALL PROG)_2015 Shopping Cart |                            |               |            |                            |      |                     |  |
| <b>D</b> Campus Finances                                                                                                    | Enter Class Nbr                                                                                                    | Delete Class                           |                            | Days/Times    | Room       | Instructor                 |      | <b>Units Status</b> |  |
| <b>D</b> Campus Personal Information<br>Di Degree Progress/Graduation                                                                               | enter                                                                                                    | 亩                                      | ACC 111-L<br>(1646)        | TBA           | <b>TBA</b> | Staff                      | 3.00 |                     |  |
| Reporting Tools<br>People Tools                                                                                                    | <b>Find Classes</b>                                                                                                    |                                        | <b>ACC 111-T</b><br>(1648) | TBA           | <b>TBA</b> | Staff                      |      | Δ                   |  |
| Time Table by Course<br>TimeTable by Facility                                                                                                    | My Requirements                                                                                                    | 宜                                      | ECO 119-L                  | <b>TBA</b>    | <b>TRA</b> | Staff                      | 3.00 | Δ                   |  |
|                                                                                                    |                                                                                                    |                                        | (1643)                     |               |            |                            |      |                     |  |
| Time Table by Instructor<br>Change My Password                                                                                                    | My Planner                                                                                                    |                                        | FCO 119-T<br>(1655)        | TBA           | <b>TRA</b> | Staff                      |      |                     |  |

*Figure 19: Proceed to next level.*

### **Step 10:**

Confirm classes. Click on 'Finish Enrolling' button.

| Search:                                                 | Add Classes        |                                                                                      |            |            |              | 1                  | a                   |
|---------------------------------------------------------|--------------------|--------------------------------------------------------------------------------------|------------|------------|--------------|--------------------|---------------------|
| (8)<br>Self Service                                     | 2. Confirm classes |                                                                                      |            |            |              |                    |                     |
| <b>D</b> Customizations                                 |                    |                                                                                      |            |            |              |                    |                     |
| <b>D</b> Class Search / Browse                          |                    | Click Finish Enrolling to process your request for the classes listed below. To exit |            |            |              |                    |                     |
| Catalog                                                 |                    | without adding these classes, click Cancel.                                          |            |            |              |                    |                     |
| <b>D</b> Academic Planning                              |                    |                                                                                      |            |            |              |                    |                     |
| Enrolment                                               |                    | MAY LONG (ALL PROG) 2015   Foundation Program   Nilai University                     |            |            |              |                    |                     |
| - Enrollment Dates                                      |                    |                                                                                      |            |            |              |                    |                     |
| - My Class Schedule                                     |                    |                                                                                      | Open       | Closed     |              | <b>A</b> Wait List |                     |
| My Weekly Schedule                                      |                    |                                                                                      |            |            |              |                    |                     |
| <b>Enrolment</b> Add Classes<br>Enrolment: Drop Classes | Class              | <b>Description</b>                                                                   | Days/Times | Room       | Instructor   |                    | <b>Units Status</b> |
| - View My Exam Schedule                                 | <b>ACC 111-L</b>   | INTRODUCTION TO                                                                      |            |            |              |                    |                     |
| View My Grades                                          | (1646)             | FINANCIAL ACCT                                                                       | <b>TBA</b> | TBA        | Staff        | 3.00               | Δ                   |
| <b>D</b> Campus Finances                                |                    | (Lecture)                                                                            |            |            |              |                    |                     |
| <b>D</b> Campus Personal Information                    | <b>ACC 111-T</b>   | INTRODUCTION TO<br><b>FINANCIAL ACCT</b>                                             | <b>TBA</b> | <b>TBA</b> | Staff        |                    | Δ                   |
| <b>Degree Progress/Graduation</b>                       | (1648)             | (Tutorial)                                                                           |            |            |              |                    |                     |
| Reporting Tools                                         | ECO 119-L          | <b>BUSINESS</b>                                                                      |            |            |              |                    |                     |
| People Tools                                            | (1643)             | ECONOMICS <sub>2</sub>                                                               | <b>TBA</b> | <b>TBA</b> | Staff        | 3.00               | Δ                   |
| TimeTable by Course<br>Time Table by Facility           |                    | (Lecture)                                                                            |            |            |              |                    |                     |
| Time Table by Instructor                                | <b>ECO 119-T</b>   | <b>BUSINESS</b>                                                                      |            |            |              |                    |                     |
| Change My Password                                      | (1655)             | <b>ECONOMICS 2</b><br>(Tutorial)                                                     | TBA        | TBA        | <b>Staff</b> |                    | Δ                   |
|                                                         |                    |                                                                                      |            |            |              |                    |                     |

*Figure 20: Confirm the classes.*

### **Step 11:**

View enrollment confirmation.

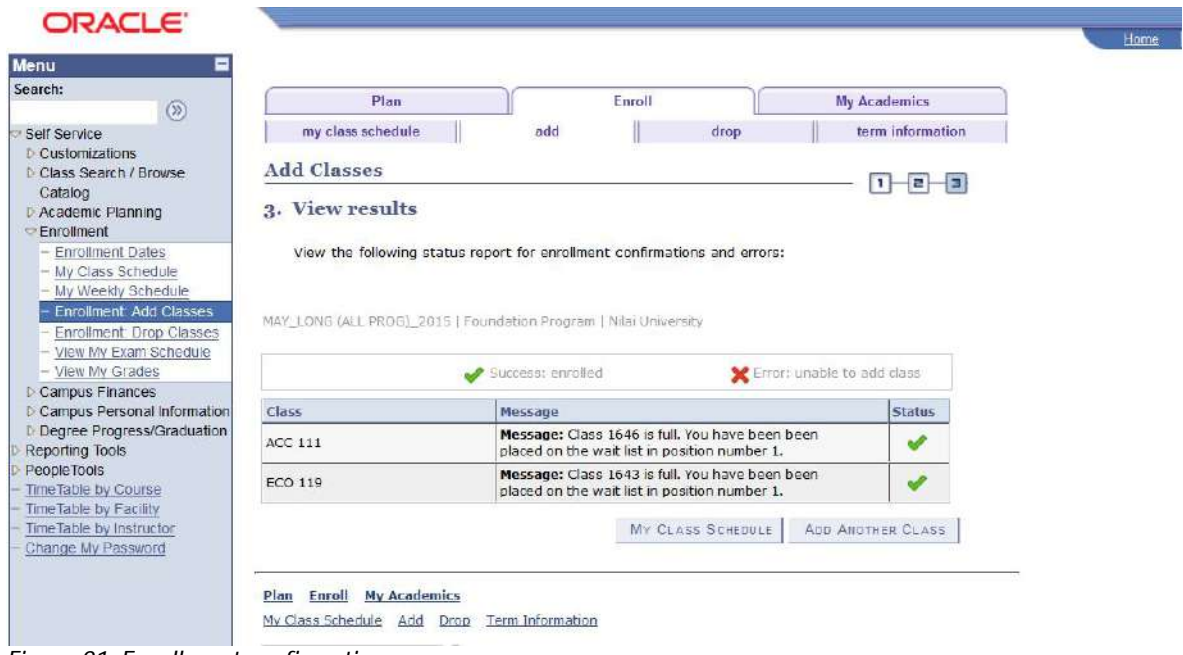

*Figure 21: Enrollment confirmation.*

### **Step 12:**

Click on 'Add Another Class' button to add new course and repeat Step 3 until Step 11.

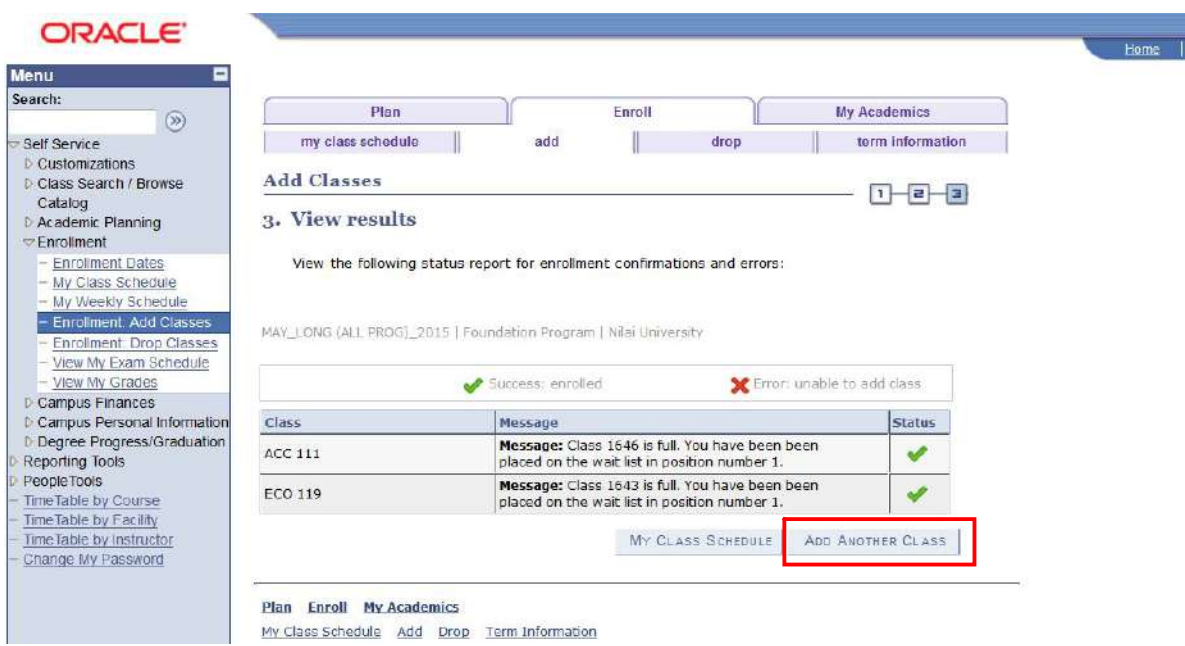

*Figure 22: Add another class.*

### **4. Drop Classes : Drop courses.**

### **Step 1:**

Navigation: Self Service > Enrollment > Drop Classes

| Self Service<br><b>Customizations</b>                                                                                             |      | Plan                                                                        |                                  | Enroll             | <b>My Academics</b>       |
|----------------------------------------------------------------------------------------------------|------|-----------------------------------------------------------------------------|----------------------------------|--------------------|---------------------------|
| Class Search / Browse                                                                                                    |      | my class schedule                                                           | add                              | drop               | term information          |
| Catalog<br>Academic Planning<br>Enrollment                                                                                        |      | <b>Drop Classes</b>                                                         |                                  |                    | i al<br>巨<br>$\mathbf{1}$ |
| <b>Enrollment Dates</b><br>My Class Schedule<br>- My Weekly Schedule<br><b>Enrolment</b> Add Classes                              |      | <b>Select Term</b><br>Select a term then click Continue.                    |                                  |                    |                           |
| <b>Enrollment</b> , Drop Classes<br>View My Exam Schedule                                                                         |      | Term                                                                        | Career                           | <b>Institution</b> |                           |
| - View My Grades<br>Campus Finances                                                                                               | O    | JAN_LONG (ALL<br>PROG) 2015                                                 | Foundation Program               | Nilai University   |                           |
| Campus Personal Information<br>Degree Progress/Graduation                                                                         | G    | MAY LONG (ALL<br>PROG) 2015                                                 | Foundation Program               | Nilai University   |                           |
| Reporting Tools<br>PeopleTools<br>TimeTable by Course<br>Time Table by Facility<br>Time Table by Instructor<br>Change My Password | Plan | Enroll<br><b>My Academics</b><br>My Class Schedule Add Drop<br>My Academics | Term Information<br>$ (\lambda)$ |                    | CONTINUE                  |

*Figure 23: Page showing Drop Classes Menu.*

#### **Step 2:**

Select term and click 'Continue' button.

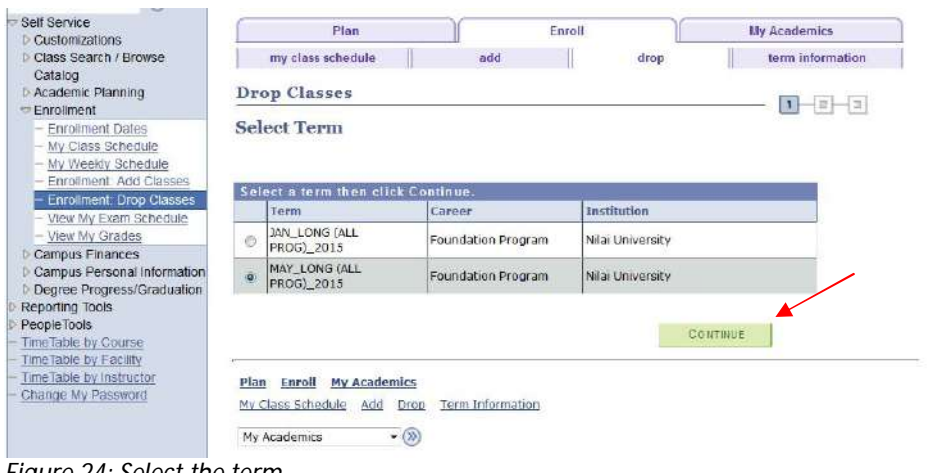

# *Figure 24: Select the term.*

### **Step 3:**

Select the course and click on 'Drop Selected Classes' button.

| Search:<br>(8)                                                                                                    |                                                                                                    |                            | 1. Select classes to drop                              |            |                  |                              |                      |                     |  |  |
|----------------------------------------------------------------------------------------------------|----------------------------------------------------------------------------------------------------|----------------------------|--------------------------------------------------------|------------|------------------|------------------------------|----------------------|---------------------|--|--|
| Self Service<br><b>D</b> Customizations<br><b>D</b> Class Search / Browse<br>Catalog<br><b>D</b> Academic Planning<br>Enrollment | Select the classes to drop and click Drop Selected Classes.<br>change term<br>MAY LONG (ALL PROG) 2015   Foundation Program   Nilai University |                            |                                                        |            |                  |                              |                      |                     |  |  |
| <b>Enrollment Dates</b><br>- My Class Schedule<br>- My Weekly Schedule                                                           |                                                                                                    |                            |                                                        | Enrolled   | <b>C</b> Dropped |                              | <b>A</b> Wait Listed |                     |  |  |
| - Enrollment, Add Classes                                                                                                    | Select                                                                                                    | Class                      | <b>Description</b>                                     | Days/Times | Room             | <b>Instructor</b>            |                      | <b>Units Status</b> |  |  |
| <b>Enrollment: Drop Classes</b><br>- View My Exam Schedule<br>- View My Grades                                                   | $[ \nabla ]$                                                                                                    | <b>ACC 111-L</b><br>(1646) | <b>INTRODUCTION</b><br>TO FINANCIAL<br>ACCT (Lecture)  | <b>TBA</b> | <b>TBA</b>       | Staff                        | 3.00                 | $\wedge$            |  |  |
| <b>D</b> Campus Finances<br>D Campus Personal Information<br>D Degree Progress/Graduation                                        |                                                                                                    | <b>ACC 111-T</b><br>(1648) | <b>INTRODUCTION</b><br>TO FINANCIAL<br>ACCT (Tutorial) | <b>TBA</b> | <b>TBA</b>       | Staff                        |                      | Δ                   |  |  |
| Reporting Tools<br>PeopleTools<br>Time Table by Course                                                                           | ▣                                                                                                    | ECO 119-L<br>(1643)        | <b>BUSINESS</b><br><b>ECONOMICS 2</b><br>(Lecture)     | <b>TBA</b> | <b>TBA</b>       | Staff                        | 3.00                 | Δ                   |  |  |
| Time Table by Facility<br>Time Table by Instructor                                                                               |                                                                                                    | ECO 119-T<br>(1655)        | <b>BUSINESS</b><br>ECONOMICS <sub>2</sub><br>(Tutonal) | <b>TBA</b> | TBA              | Staff                        |                      |                     |  |  |
| Change My Password                                                                                                    |                                                                                                    |                            |                                                        |            |                  | <b>DROP SELECTED CLASSES</b> |                      |                     |  |  |

*Figure 25: Select the course.*

### **Step 4:**

Confirm the selection and click 'Finish Dropping' button.

| Self Service<br>Customizations                                                                                                   |                            | Plan                                                                               | Foroll            |                      |                   | <b>My Academics</b> |
|----------------------------------------------------------------------------------------------------|----------------------------|------------------------------------------------------------------------------------|-------------------|----------------------|-------------------|---------------------|
| Class Search / Browse<br>Catalog                                                                                                 | my class schedule          |                                                                                    | add               | drop                 |                   | term information    |
| D Academic Planning                                                                                                    | <b>Drop Classes</b>        |                                                                                    |                   |                      |                   |                     |
| Enrolment                                                                                                    |                            | 2. Confirm your selection                                                          |                   |                      |                   | łз<br>n             |
| - My Class Schedule<br>- My Weekly Schedule.                                                                                     |                            | Click Finish Dropping to process your drop request. To exit without dropping these |                   |                      |                   |                     |
| Enrolment, Add Classes<br><b>Enrollment: Drop Classes</b><br>View My Exam Schedule<br>- View My Grades<br><b>Campus Finances</b> | classes, click Cancel.     | MAY_LONG (ALL PROG) 2015   Foundation Program   Nilai University                   | <b>A</b> Enrolled | <b>Confederation</b> |                   | A Wait Listed       |
| Campus Personal Information                                                                                                    |                            |                                                                                    |                   |                      |                   |                     |
| Degree Progress/Graduation                                                                                                    | Class                      | <b>Description</b>                                                                 | Days/Times        | Room                 | <b>Instructor</b> | <b>Units Status</b> |
| Reporting Tools<br><b>PeopleTools</b><br>Time Table by Course<br>Time Table by Facility                                          | <b>ACC 111-L</b><br>(1646) | <b>INTRODUCTION TO</b><br><b>FINANCIAL ACCT</b><br>(Lecture)                       | TBA               | <b>TBA</b>           | Staff             | Δ<br>3.00           |

*Figure 26: Confirm the drop subject.*

### **Step 5:**

View result after drop the course.

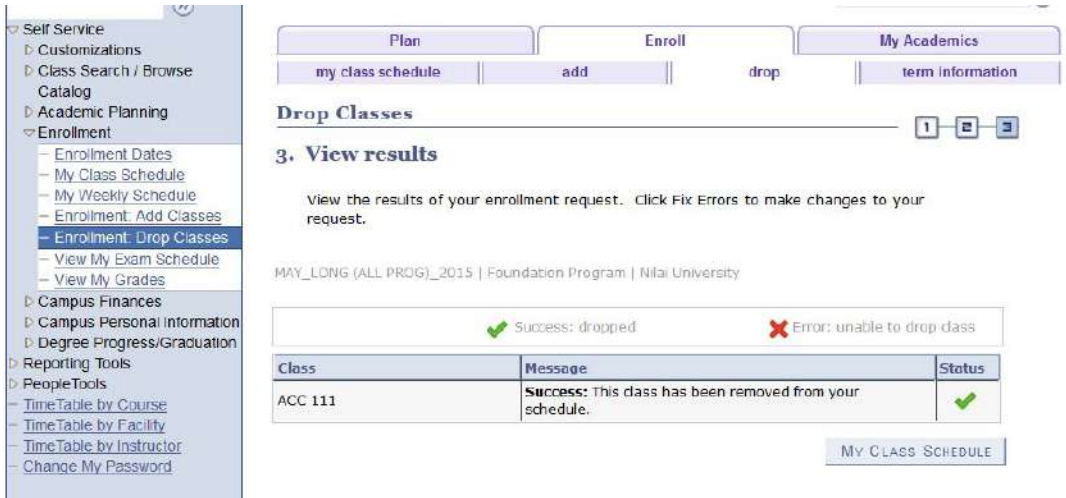

*Figure 27: Page showing drop status.*

#### **Step 6:**

Click on 'My Class Schedule' button to check student's class schedule.

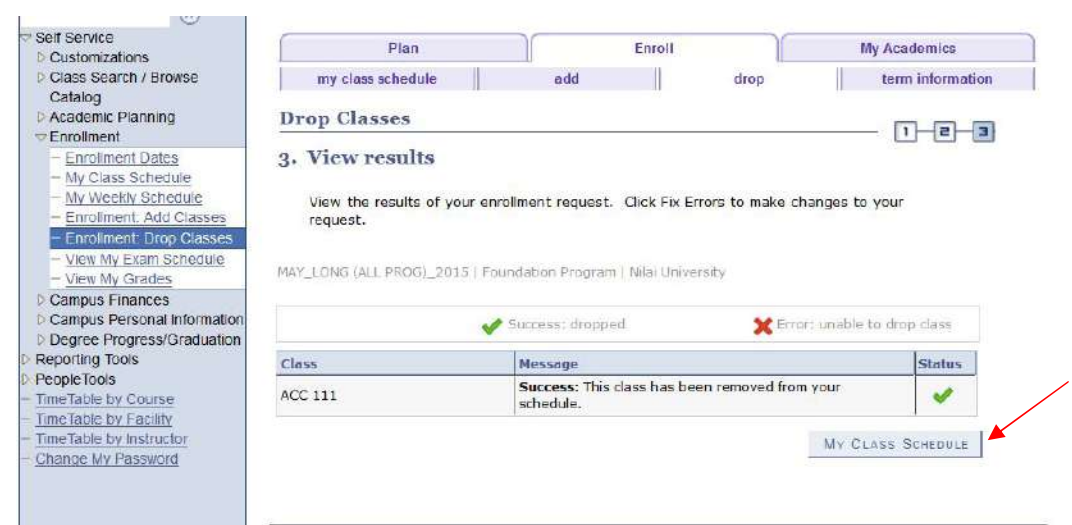

*Figure 28: Click 'My Class Schedule' button to check timetable.*

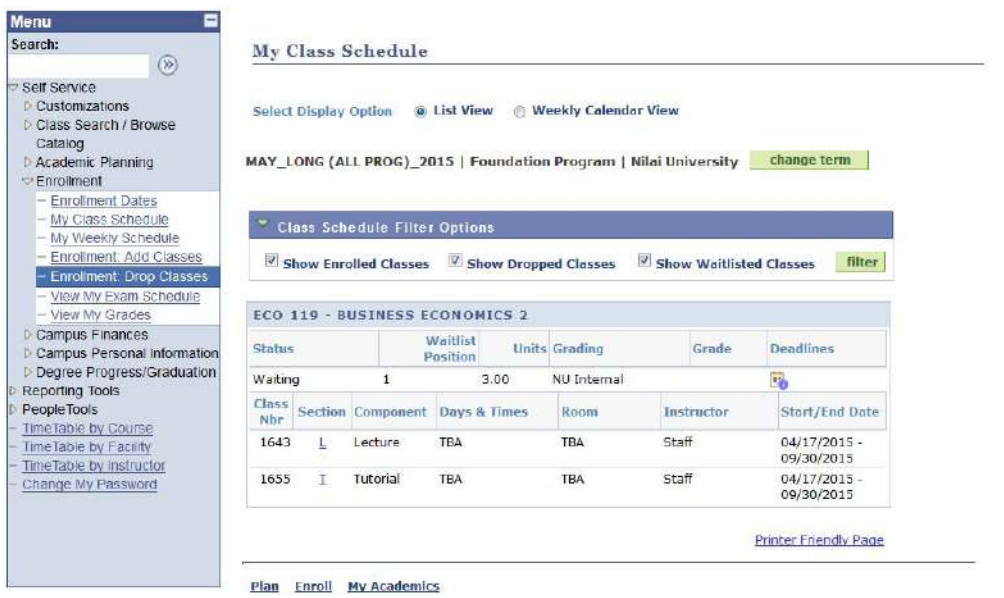

*Figure 29: Page showing Class Schedule.*

### **5. Account Inquiry.**

Student can view their account details such as account activity by term, charges due, payments made and etc.

### **Step 1:**

Student can view their account balance at Account Summary.

Navigation: Self Service > Campus Finances > Account Inquiry

| Search:<br>$\circledcirc$                                                                                                    | summary                | activity | charges due                                                                      | payments / waivers |
|----------------------------------------------------------------------------------------------------|------------------------|----------|----------------------------------------------------------------------------------|--------------------|
| <b>Self Service</b><br><b>Customizations</b>                                                                                                    | <b>Account Summary</b> |          |                                                                                  |                    |
| Instructor Evaluation<br>Class Search / Browse<br>Catalog<br><b>Academic Planning</b><br>Enrollment<br>Campus Finances<br>- Student Category<br>- Account Inquiry |                        |          | Your total account balance is 2,210.00 which is not applicable for EFA students. |                    |
| Campus Personal<br>Information<br>Academic Records<br>Degree Progress/Graduation<br>Reporting Tools<br>PeopleTools<br>TimeTable by Course                         |                        |          |                                                                                  |                    |
| TimeTable by Facility<br>TimeTable by Instructor<br>Change My Password                                                                                            | D Remittance Addresses |          |                                                                                  |                    |

*Figure 30: Account Summary*

#### **Step 2:**

Click the 'activity' tab to view account activity.

| $\circ$<br>Self Service                                                | summary                 | activity                                         | charges due            |                     | payments / waivers                           |               |  |  |
|------------------------------------------------------------------------|-------------------------|--------------------------------------------------|------------------------|---------------------|----------------------------------------------|---------------|--|--|
| Customizations<br>Instructor Evaluation<br>Class Search / Browse       | <b>Account Activity</b> |                                                  |                        |                     |                                              |               |  |  |
| Catalog<br>Academic Planning                                           | View by                 |                                                  |                        |                     |                                              |               |  |  |
| Enrollment                                                             |                         |                                                  |                        |                     |                                              |               |  |  |
| Campus Finances<br>Student Category                                    | From 03/08/2015         | $\overline{H}$<br>09/08/2015<br>$H$ To           | All Terms              | $\bullet$           |                                              |               |  |  |
| - Account Inquiry                                                      |                         |                                                  |                        |                     |                                              |               |  |  |
| Campus Personal<br>Information                                         | <b>Transactions</b>     |                                                  |                        | Find   View All   D | First $\blacksquare$ 1-6 of 6 $\blacksquare$ |               |  |  |
| Academic Records                                                       | Posted Date             | Ttem                                             | Term                   | Charge              | Payment                                      | <b>Refund</b> |  |  |
| Degree Progress/Graduation<br>Reporting Tools                          | 09/08/2015              | <b>Application Fee</b>                           | JAN LONG<br>(ALL PROG) | 100.00              |                                              |               |  |  |
| PeopleTools<br>TimeTable by Course                                     | 09/08/2015              | Caution Fee                                      | JAN LONG<br>(ALL PROG) | 200.00              |                                              |               |  |  |
| TimeTable by Facility<br>limeTable by Instructor<br>Change My Password | 09/08/2015              | Course Fee<br>- FOUNDATION OF<br><b>BUSINESS</b> | JAN LONG<br>(ALL PROG) | 1,200.00            |                                              |               |  |  |
|                                                                        | 09/08/2015              | Insurance Fee                                    | JAN LONG<br>(ALL PROG) | 30.00               |                                              |               |  |  |
|                                                                        | 09/08/2015              | RegistrationFee                                  | JAN_LONG<br>(ALL PROG) | 350.00              |                                              |               |  |  |
|                                                                        | 09/08/2015              | Resource Fee                                     | JAN LONG<br>(ALL PROG) | 330.00              |                                              |               |  |  |

*Figure 31: Account Activity*

Student also can view account activity by particular term.

| $(\%)$<br>Self Service<br>Customizations                                                                      | summary                            | activity                                         | charges due                                   |                      | payments / waivers            |        |
|----------------------------------------------------------------------------------------------------|------------------------------------|--------------------------------------------------|-----------------------------------------------|----------------------|-------------------------------|--------|
| Instructor Evaluation<br>Class Search / Browse<br>Catalog                                                     | <b>Account Activity</b><br>View by |                                                  |                                               |                      |                               |        |
| Academic Planning<br>Enrollment<br>$\heartsuit$ Campus Finances<br>Student Category<br><b>Account Inquiry</b> | 03/08/2015<br>From                 | 09/08/2015<br>$31$ To                            | All Terms<br>All Terms<br>JAN_LONG (ALL PROG) | x.                   |                               | 90     |
| Campus Personal<br>Information                                                                                | <b>Transactions</b>                |                                                  |                                               | Find   View All   El | First $\blacksquare$ 1-6 of 6 |        |
| <b>Academic Records</b>                                                                                       | <b>Posted Date</b>                 | Item                                             | Term                                          | Charge               | Payment                       | Refund |
| Degree Progress/Graduation<br>Reporting Tools                                                                 | 09/08/2015                         | Application Fee                                  | JAN LONG<br>(ALL PROG)                        | 100.00               |                               |        |
| PeopleTools<br><b>TimeTable by Course</b>                                                                     | 09/08/2015                         | Caution Fee                                      | JAN LONG<br>(ALL PROG)                        | 200.00               |                               |        |
| TimeTable by Facility<br>TimeTable by Instructor<br>Change My Password                                        | 09/08/2015                         | Course Fee<br>- FOUNDATION OF<br><b>BUSINESS</b> | JAN LONG<br>(ALL PROG)                        | 1,200.00             |                               |        |
|                                                                                                    | 09/08/2015                         | Insurance Fee                                    | JAN LONG<br>(ALL PROG)                        | 30.00                |                               |        |
|                                                                                                    | 09/08/2015                         | RegistrationFee                                  | JAN LONG<br>(ALL PROG)                        | 350.00               |                               |        |
|                                                                                                    | 09/08/2015                         | Resource Fee                                     | JAN LONG<br>(ALL PROG)                        | 330.00               |                               |        |

*Figure 32: Account Activity by Term*

# **Step 3:**

Click the 'charges due' tab to view details of the charges.

| <b>Menu</b>                                                                                                    |                                                                                                    |                 |                        |               |                                       |  |  |
|----------------------------------------------------------------------------------------------------|----------------------------------------------------------------------------------------------------|-----------------|------------------------|---------------|---------------------------------------|--|--|
| Search:                                                                                                    | summary                                                                                                | activity        | charges due            |               | payments / walvers                    |  |  |
| $\circledcirc$<br>Self Service                                                                                                    | <b>Charges Due</b>                                                                                     |                 |                        |               |                                       |  |  |
| <b>Customizations</b><br><b>Instructor Evaluation</b><br>Class Search / Browse<br>Catalog<br>Academic Planning<br><b>Forolment</b>                                                                                                    | Currency used is Malaysian Ringgit.                                                                    |                 |                        |               |                                       |  |  |
| $\heartsuit$ Campus Finances<br>- Student Category                                                                                                    | First $\blacksquare$ 1-6 of 6 $\blacksquare$ Last<br>Find   View All   E<br><b>Details by Due Date</b> |                 |                        |               |                                       |  |  |
| - Account Inquiry<br>Campus Personal<br>Information<br><b>D</b> Academic Records<br><b>Dearee Progress/Graduation</b><br>Reporting Tools<br>PeopleTools<br>TimeTable by Course<br><b>TimeTable by Facility</b><br>TimeTable by Instructor<br><b>Change My Password</b> | Due Date                                                                                               | Charge          | Term                   | Due<br>Amount | Running<br><b>Total</b>               |  |  |
|                                                                                                    | 01/05/2015                                                                                             | Insurance Fee   | JAN LONG<br>(ALL PROG) | 30.00         | 30.00                                 |  |  |
|                                                                                                    | 01/05/2015                                                                                             | Application Fee | JAN LONG<br>(ALL PROG) | 100.00        | 130.00                                |  |  |
|                                                                                                    | 01/05/2015                                                                                             | Caution Fee     | JAN LONG<br>ALL PROG)  | 200.00        | 330.00                                |  |  |
|                                                                                                    | 01/05/2015                                                                                             | Resource Fee    | JAN LONG<br>(ALL PROG) | 330.00        | 660.00                                |  |  |
|                                                                                                    | 01/05/2015                                                                                             | RegistrationFee | JAN LONG<br>(ALL PROG) | 350.00        | 1,010.00                              |  |  |
|                                                                                                    | 01/05/2015                                                                                             | Course Fee      | JAN LONG<br>[ALL PROG] | 1,200.00      | 2,210.00                              |  |  |
|                                                                                                    |                                                                                                    |                 |                        | 四             | First <b>M</b> 1-6 of 6 <b>M</b> Last |  |  |

*Figure 33: Charges due*

# **Step 4:**

Click the 'payments' tab to view details of the payments.

| Menu                                                                                           |                                                             |                                                         |                            |                                                    |  |  |  |
|------------------------------------------------------------------------------------------------|-------------------------------------------------------------|---------------------------------------------------------|----------------------------|----------------------------------------------------|--|--|--|
| Search:<br>$\circledcirc$                                                                      | summary                                                     | activity                                                | charges due                | payments / waivers                                 |  |  |  |
| Self Service<br><b>Customizations</b><br>Instructor Evaluation                                 | <b>Payment History</b>                                      |                                                         |                            |                                                    |  |  |  |
| Class Search / Browse<br>Catalog<br><b>Academic Planning</b><br>Enrollment                     | 03/08/2014<br>09/08/2015<br>5t<br>51<br>$q_0$<br>To<br>From |                                                         |                            |                                                    |  |  |  |
| Campus Finances<br>- Student Category                                                          | <b>Posted Payments</b>                                      | Find   View All                                         |                            | First $\blacksquare$ 1-2 of 2 $\blacksquare$ 1 ost |  |  |  |
| - Account Inquiry                                                                              | Date Paid                                                   | <b>Payment Type</b>                                     | <b>Item Classification</b> | <b>Paid Amount</b>                                 |  |  |  |
| Campus Personal<br>Information                                                                 | 07/13/2015                                                  | Course Fee-RHB                                          | Payment                    | 800.00                                             |  |  |  |
| <b>D</b> Academic Records<br>Degree Progress/Graduation                                        |                                                             | <b>Total Posted</b><br><b>Payments for this</b><br>view |                            | 800.00                                             |  |  |  |
| Reporting Tools<br>PeopleTools                                                                 |                                                             |                                                         | <sub>1</sub> .⊡            | First $\blacksquare$ 1-2 of 2<br>Li Last           |  |  |  |
| TimeTable by Course<br>TimeTable by Facility<br>Time Table by Instructor<br>Change My Password | Currency used is Malaysian Ringgit.                         |                                                         |                            |                                                    |  |  |  |

*Figure 34: Payment details*